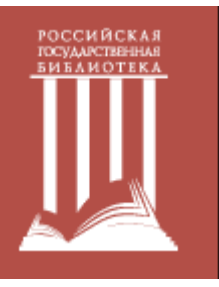

**Доступ к лицензионным сетевым удаленным ресурсам вне помещений Российской государственной библиотеки от результатов поиска в Google Scholar (Академия Гугл)**

Несколько издательств предоставляют возможность доступа к их контенту, доступному по подписке РГБ, от результатов поиска в Google Scholar – популярном поисковом сервисе научной литературы – по технологии Google Scholar CASA (Campus Activated Subscriber Links). Платформы издательств, поддерживающих эту технологию, перечислены в приведенном ниже списке:

- American Chemical Society
- AIP (American Institute of Physics)
- American Physical Society
- Annual Reviews
- EBSCO
- Emerald
- IEEE
- IOP (Institute of Physics)
- JSTOR
- Optical Society of America (OSA)
- Oxford Journals
- ProQuest
- Sage
- Science (AAAS)
- Science Direct (Elsevier)
- SPIE
- Springer Nature
- Taylor&Francis
- Wiley Online Library

## **Для настройки доступа в Google Scholar** необходимо:

1. Посетить РГБ (новым читателям — получить читательский билет РГБ в одной из групп записи читателей, необходим паспорт.

См. https://www.rsl.ru/ru/4readers/how-to-join)

2. Подключиться с любого своего устройства к читательской сети Wi-Fi РГБ: Название сети: RSL WIFI READERS Логин: номер читательского билета полностью (например, 100000111111) Пароль: дата рождения в формате ДДММГГГГ (например, 31121981)

3. Зайти на страницу [https://scholar.google.com](https://scholar.google.com/) через браузер, которым вы обычно пользуетесь.

Далее следует последовательно провести настройку сервиса по шагам, как показано ниже.

### **Если у вас есть индивидуальный аккаунт в Google, выполняйте настройки, войдя в свой аккаунт. Тогда они будут действительны при входе с любого устройства, с любого браузера после входа в аккаунт.**

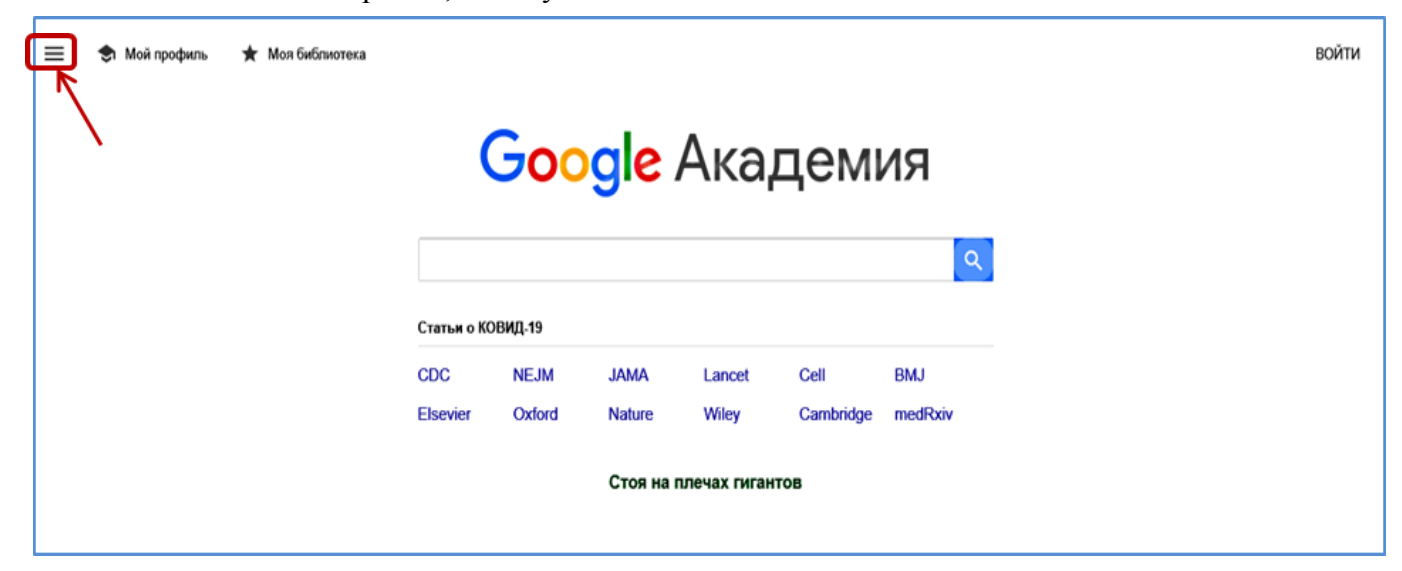

Шаг 2. Выбрать опцию «Настройки»

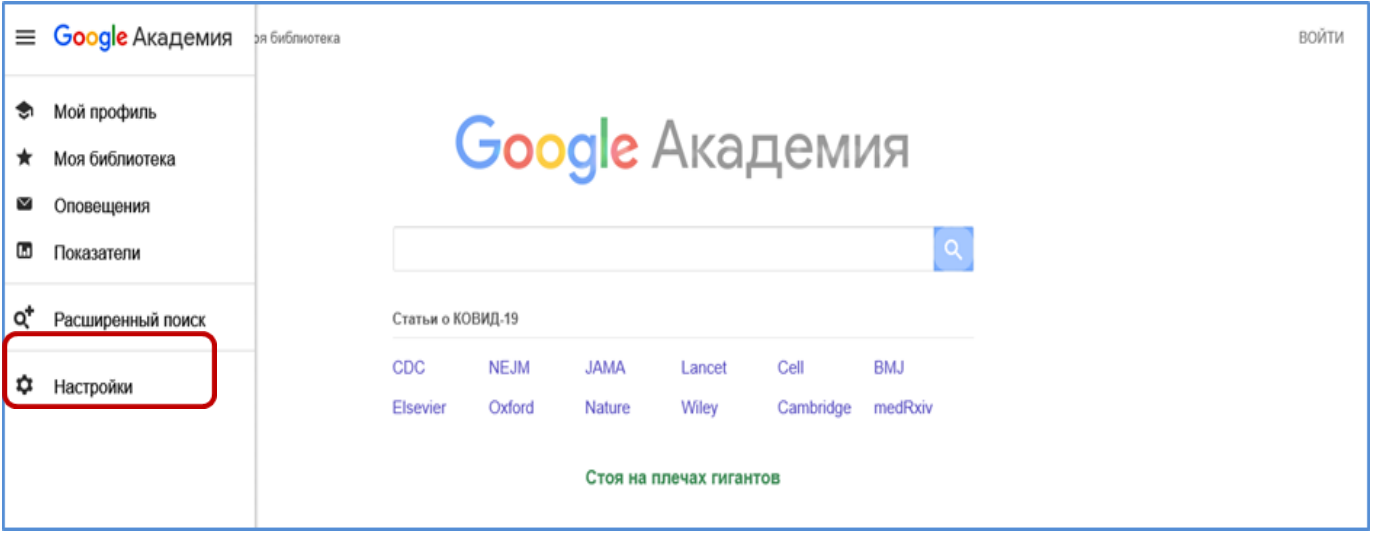

Шаг 3. Выбрать «Библиотечные ссылки», ввести в поисковое окно Russian State Library и запустить поиск

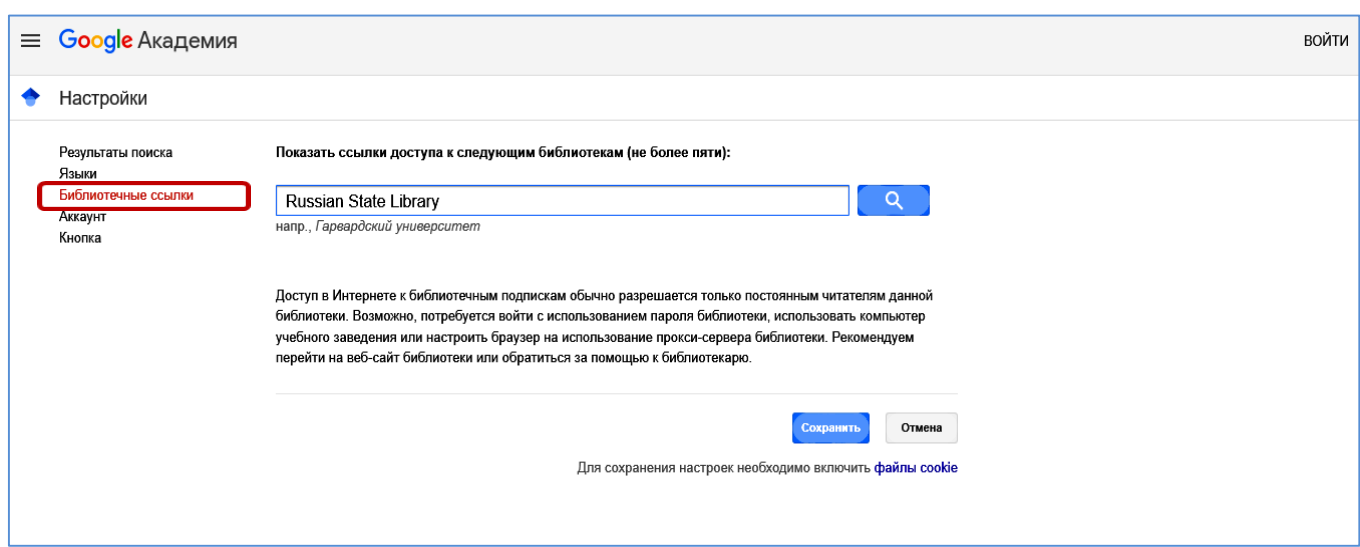

Шаг 4. Отметить (поставить галочки) два варианта связи с ресурсами РГБ, нажать «Сохранить».

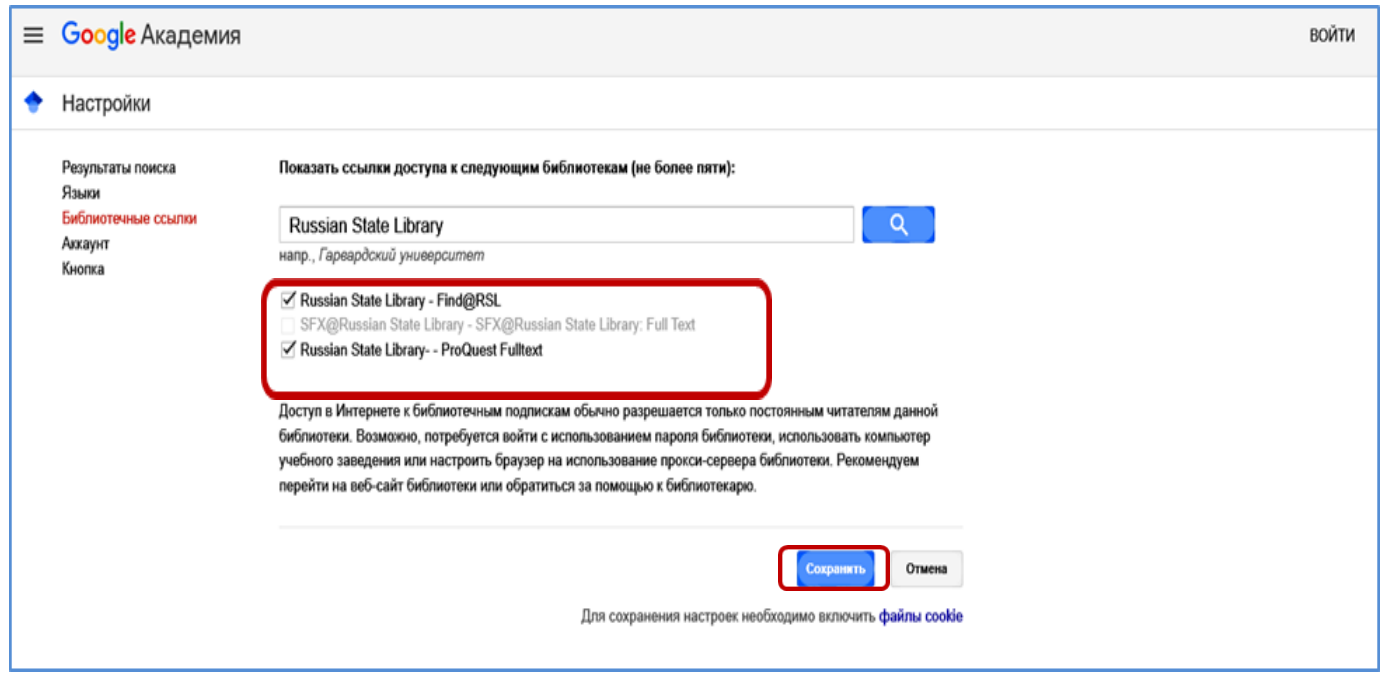

Шаг 5. Выбрать в опциях настроек «Аккаунт», отметить «Ссылки на доступ вне территории вуза с использованием аккаунта», Сохранить

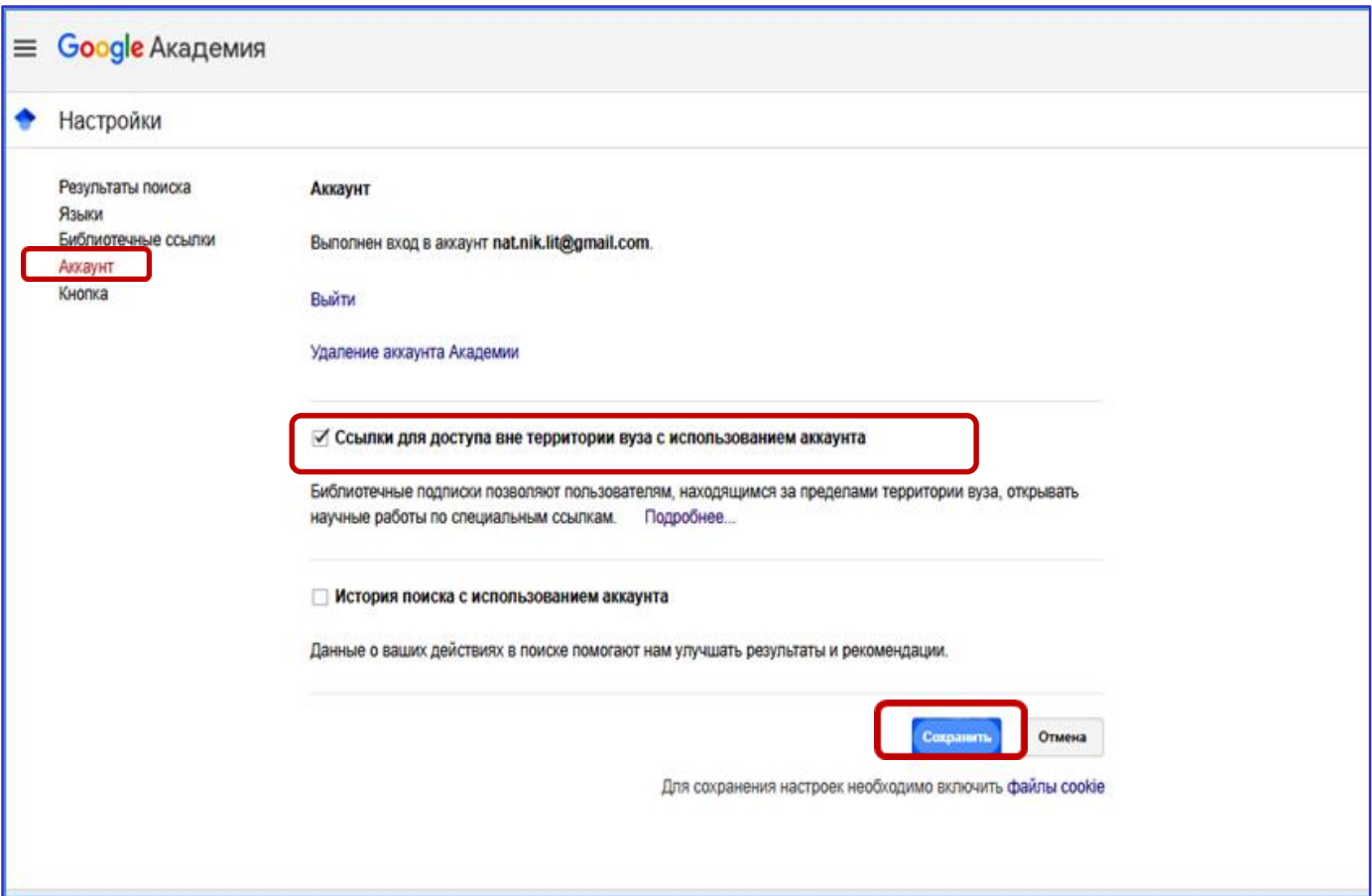

## Настройки Google Scholar завершены

#### **Для подтверждения ваших прав на контент интересующего Вас ресурса как**

**пользователя РГБ** нужно провести поиск в Google Scholar любого документа из этого ресурса и перейти по ссылке от него на платформу ресурса. Например, вы находите на платформе издательства Wiley документ с заглавием "Audit Firm Attributes and Auditor Litigation Risk", копируете это заглавие в поисковое окно Google Scholar и переходите по ссылке от найденного документа на платформу Wiley. Ваши права подтверждены.

Теперь, выполнив поиск в Google Scholar с этого устройства, находясь вне РГБ, вы увидите справа от описаний документов ссылки на Full Text Finder – определитель ссылок на ресурсы, доступные РГБ (Find@RSL), а также прямые ссылки на подписные ресурсы, перечисленные в **списке на первой странице настоящей инструкции.**

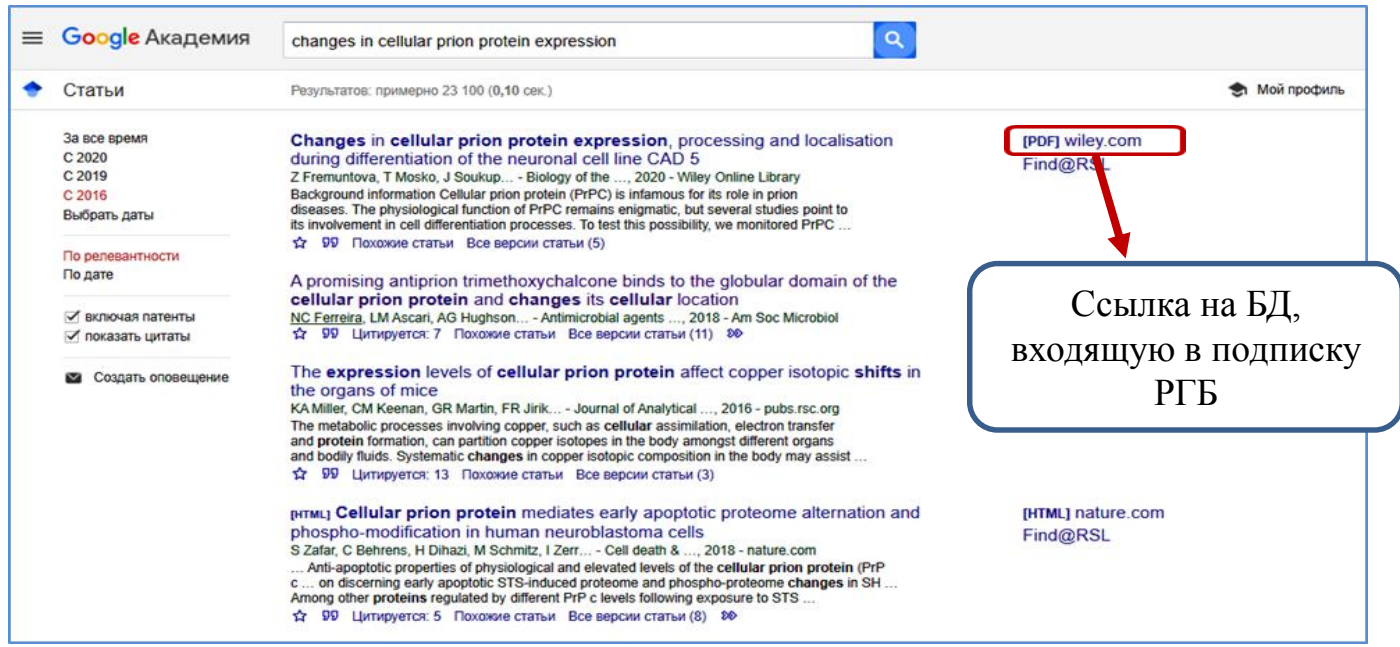

Чем отличаются эти ссылки?

**Прямые ссылки на ресурсы, перечисленные в списке на первой странице настоящей инструкции,** появляются в результатах поиска благодаря проведенным настройкам. Перейдя по этим ссылкам, вы получите полный текст: вас идентифицировали как пользователя РГБ. Эта идентификация будет действительна и при обращении к другим документам на этих платформах, доступным в подписке РГБ. *Если полные тексты других документов не открываются, нужно вернуться в Google Scholar, найти их там и перейти по ссылке на платформу ресурса.* 

Пройдя по ссылке **Find@RSL**, вы увидите страницу с информацией о том, в каких ресурсах доступен найденный документ и какие возможности удаленного доступа он предоставляет. Если удаленный доступ не описан и документ не находится в свободном доступе, то на платформе ресурса полный текст его будет недоступен. Вы сможете лишь сохранить его краткое описание, чтобы впоследствии получить полный текст, придя в РГБ.

# Например, Статья на платформе Wiley. Серый значок PDF внедрен при переходе из Google Scholar.

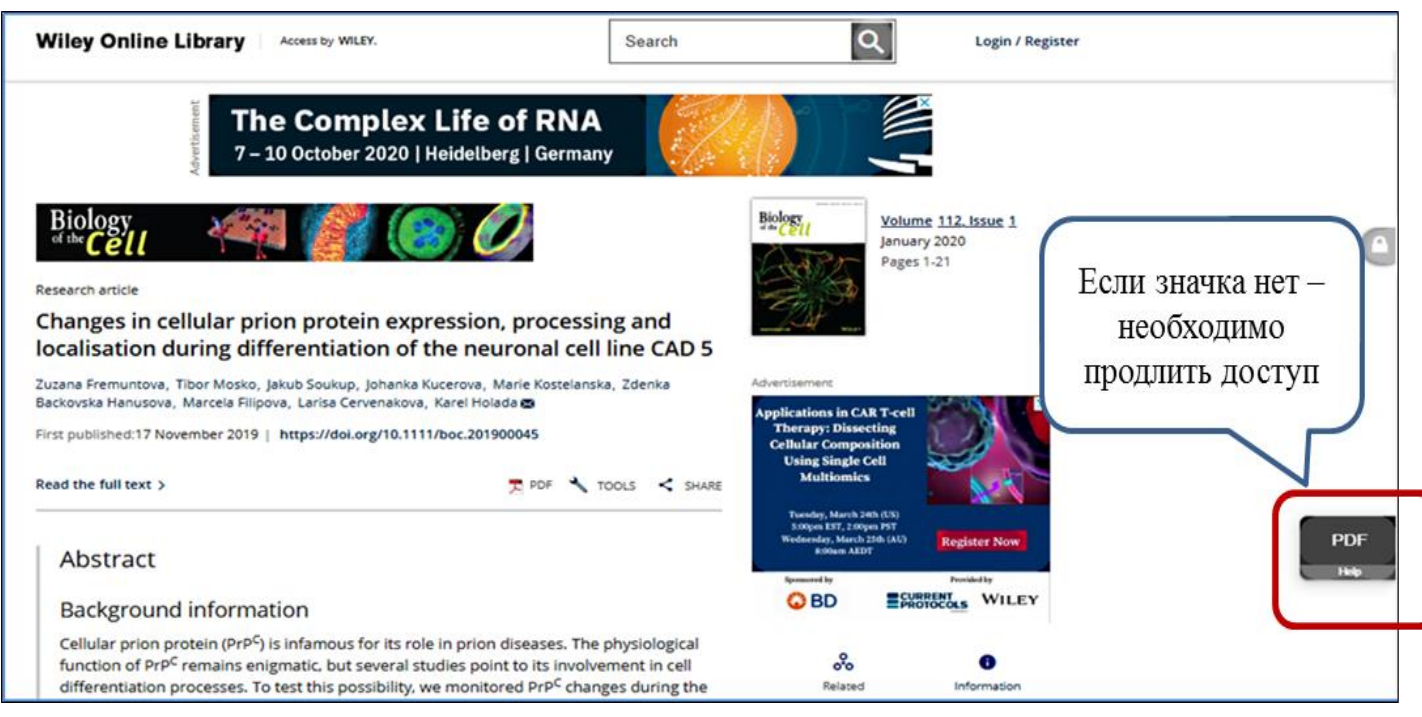

# **Важно!**

Настройки действительны в течение минимум 30 календарных дней.

Некоторые издательства продлевают этот срок до 60 - 90 дней.

**Заново проводить такую настройку нужно:** 

- **в каждом браузере отдельно**
- **после очистки истории браузера**
- **после 30-дней удалённой работы**